# **Store Locator User Guide**

Thank you for purchasing our extension. If you have any questions that are beyond the scope of this document, do not hesitate to leave us an email via support@magenest.com.

By: Magenest | Support Portal: **<http://servicedesk.izysync.com/servicedesk/customer/portal/41>**

```
1 Introduction
         1.1 Highlight Features
        1.2 System Requirements
2 General Configuration
        2.1 Add New Store
                 2.1.1 Add Product
                 2.1.2 Opening Hours
                  2.1.3 Special Date
                  2.1.4 SEO
                 2.1.5 Location Attributes
3 Add stores in product settings
4 Store-front Functions
         4.1 Find a store
         4.2 Quick view of the store on the map
        4.3 Get direction to a store
        4.4 Store detail page
         4.5 View list of stores on product page
5 Update
6 Support
```
## <span id="page-0-0"></span>**Introduction**

Store Locator for Magento 2 helps merchants guide online customers to physical stores easily via Google Maps integration. In this way, customers are allowed to find the right direction to the nearest store with multiple options (distance, payment methods, parking availability, etc.)

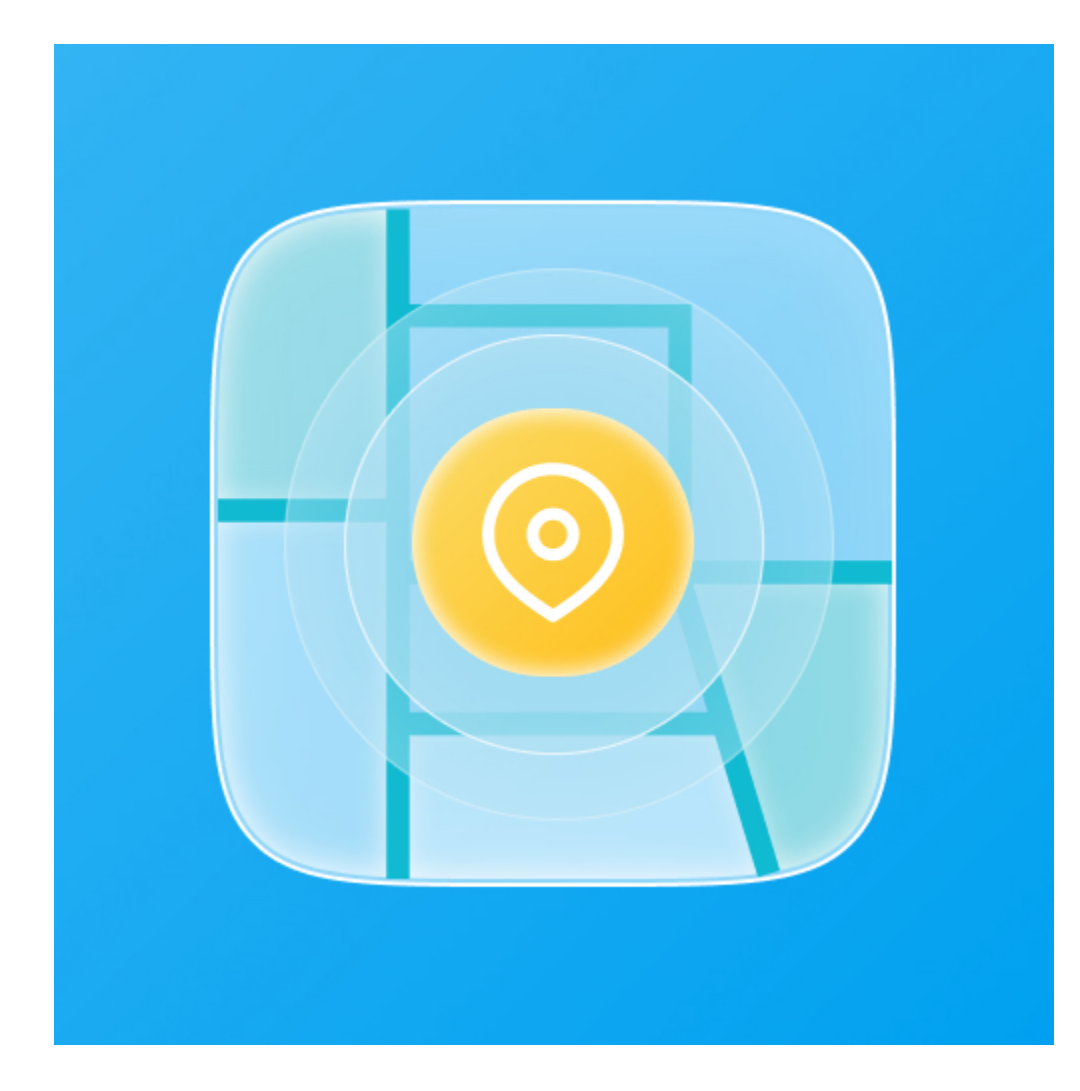

#### <span id="page-1-0"></span>**Highlight Features**

**For admin**

- Set locations by directly clicking on the Map in the setting.
- $\bullet$ Manually specify locations using Latitude/Longitude and apply them to the Map.
- Set the default zoom level on the map.
- Enable/disable the store(s).
- Set to display stores list tab on menu bar.
- Add description images for the stores.
- Set opening and closing time for all or each store by each day of the week.
- Set day-off for the stores.
- Set available products for store in store setting.
- Set stores list for each product in product configuration.
- Set color for the stores list on the front-end.
- Add special dates for a store with promotion information.
- Configure the SEO for each store.
- Add new attribute to a store: parking, ATM, new arrivals, payment methods, brands.
- Create holidays and brands, assign them to the stores.
- Import / Export the stores list.

#### **For customers**

- Customers can search for a store by location or filters.
- Auto zoom to show all locations in the region.
- Advanced direction from customer's spot to the store.
- Distance can be shown by radius (Km or Miles).
- Show store list in product detail pages.
- User friendly interface.
- Display image slider on store detail page.
- Show pin point on the map when clicking on the store name in the store list.
- Store pin point will show store info when clicked.
- shows the distance from your location (or by the entered address) to the stores
- $\bullet$ Add the stores to favorites
- Filter stores by attributes, country, distance

## <span id="page-2-0"></span>**System Requirements**

Your store should be running on **Magento 2.3.x and 2.4.x**

# <span id="page-2-1"></span>**General Configuration**

On the admin sidebar, go to **Magenest Map List > Settings > Configuration.**

On the **Configuration** page

**General**

- **Show "Store" in Menu:** Choose **Yes** to display **Store** tab on the main menu bar.
- **Display a list of stores having the products in the Product Detail page**: choose **Yes** to show a list of stores on the product detail page. In the list, online customers can view the store that the product is available.
- **Background Color**: set the background for the store list section on the front-end.

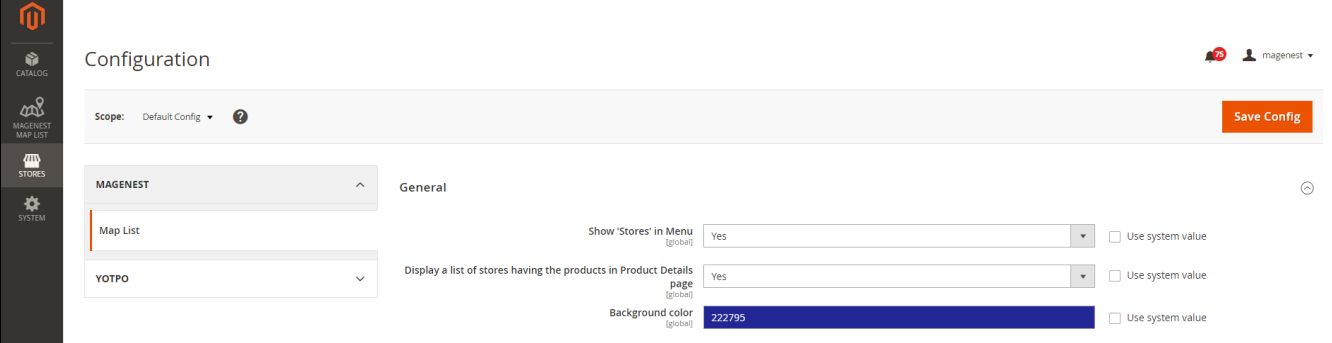

#### **O** Display

- **Allow display store logo:** Allow display store logo on frontend
- **Marker icon:** Set icon for store on the Map
- **Marker icon highlight:** Set icon when click to store on the Map
- **Display CMS block on store details page:** allow display the store CMS on the store detail page

**Note:** To edit CMS block, please go to **Content > Block** and select Covid-19 block

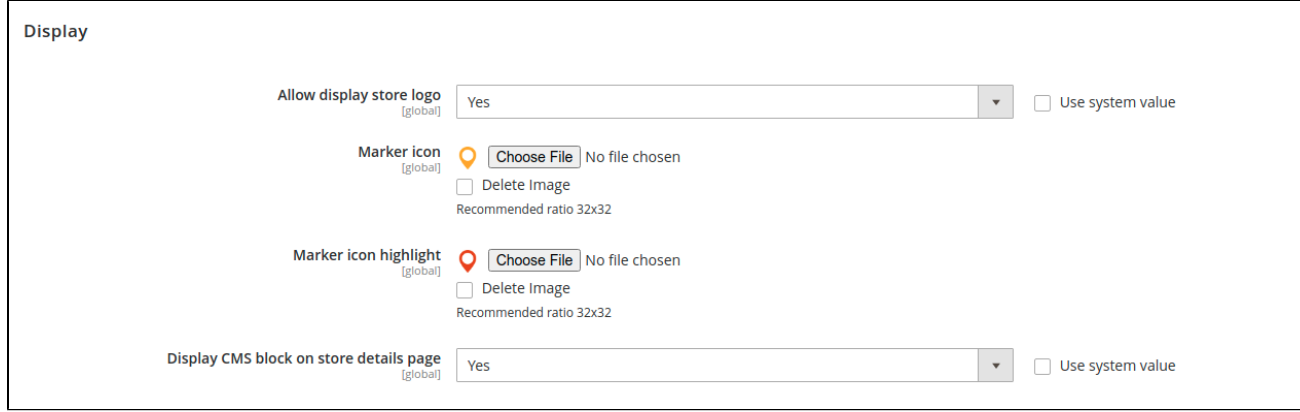

- **Google Maps API**: Enter your Google API.
- **Note:** Google has the API limit, learn more [here](https://developers.google.com/maps/documentation/javascript/usage-and-billing).
- **Unit System**: The radius unit kilometers or miles.
- **Default Zoom**: Select the default zoom level.

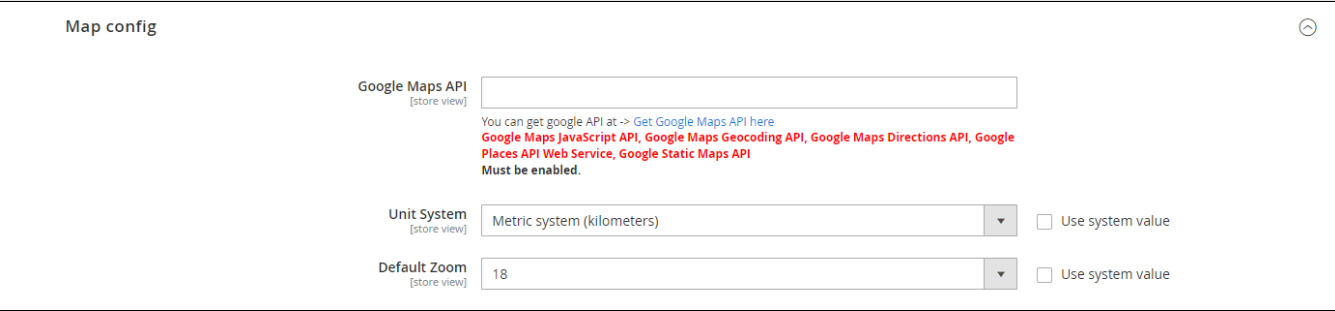

#### **C** Default Opening Hours for All Stores

Set the opening time for each day in a week. Leave blank on a day to set day off.

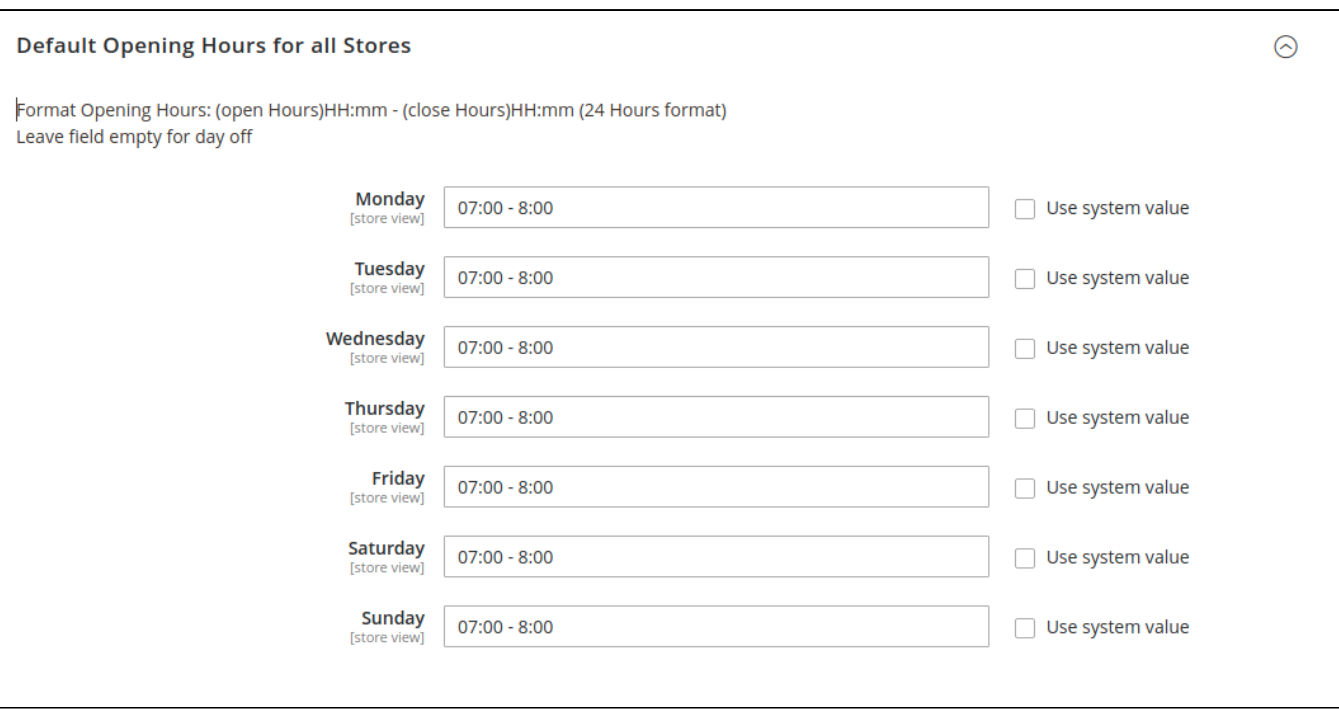

After finishing the configuration, click on **Save Config** button**.**

#### **Create Store Attribute**

#### **Add Attribute**

 On the admin sidebar, go to **Magenest Map List > Attributes,** the admin can manage all the available attributes by **editing and adding.** 

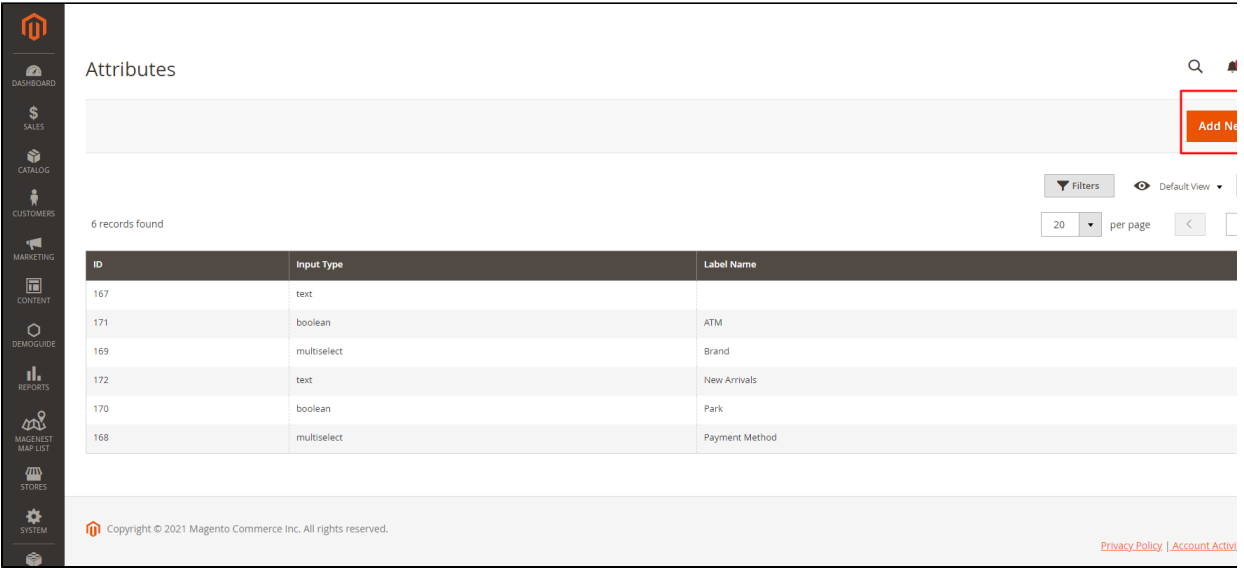

- **Attribute code:** attribute code
- **Label:** Attribute label
	- **Input Type:** Attribute type

Text Field

Yes/No

Dropdown

Multiselect

For the **Dropdown** or **Multiselect** you can add options to filter.

**Can be filter?:** Allows to display on the filter on the frontend.

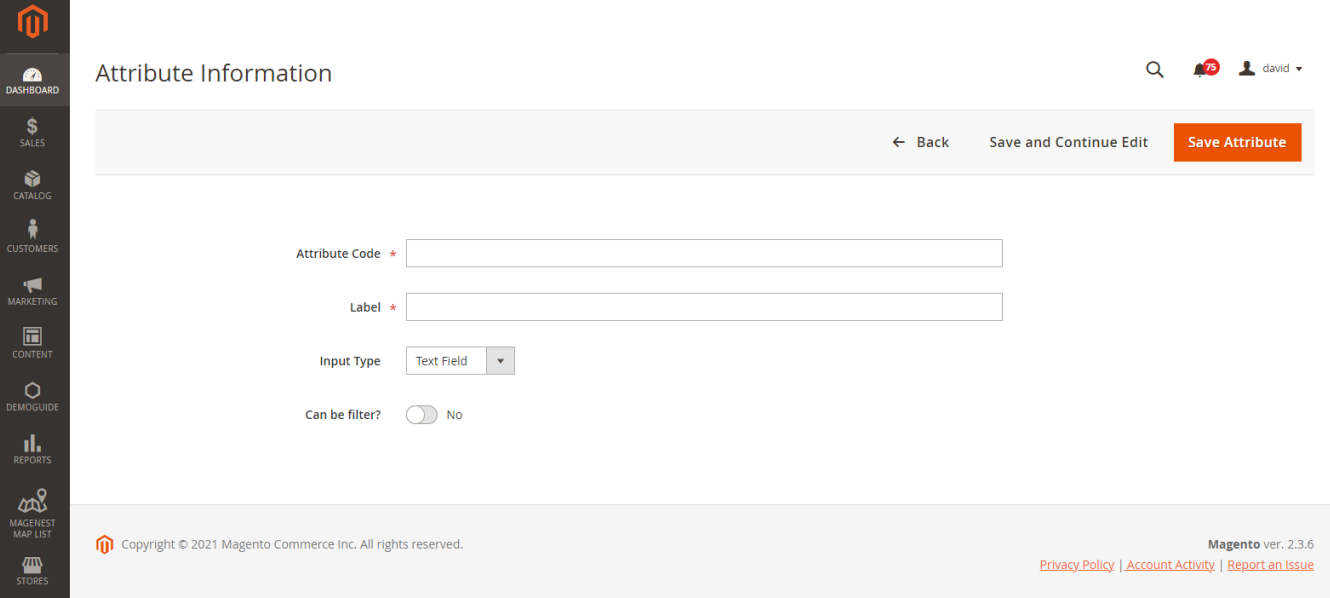

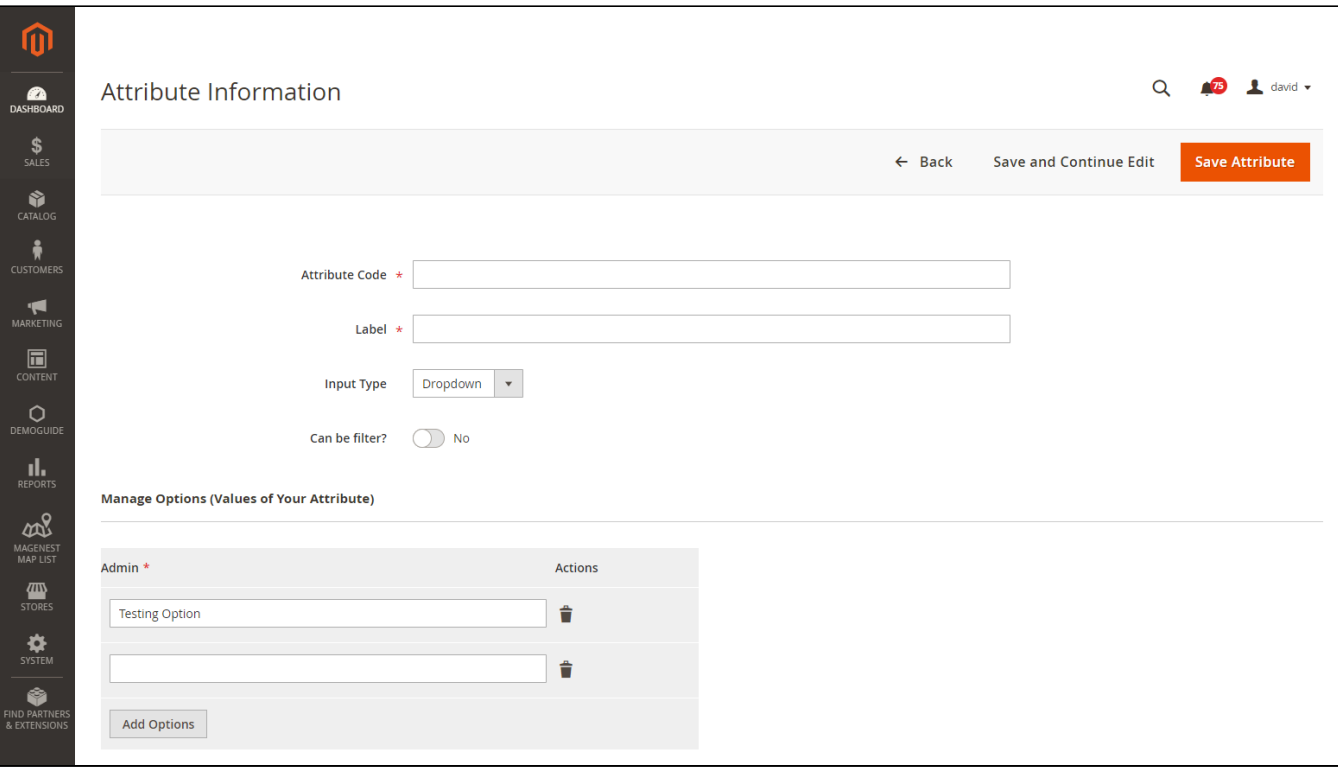

#### <span id="page-5-0"></span>**Add New Store**

On the admin sidebar, go to **Magenest Map List > Stores > All Stores.** On the **Stores** page, admin can manage the available stores or add a new one. To add a new store, click on **Add New Store,** go to **New Store** page**.**

## **Store Settings**

- **Status**: Enable/Disable the new store.
- **Store Name**: Enter a name for the new store.
- **Short Description**: Fill with a short description, which will be shown after customers click on the pin point on the map.
- **Description**: Enter a detailed description on the store-view page.
- Enter the store address on **State/Province, City, Zip, Address** fields.
- Add further information for the store on **Website, Email, Phone Number** fields.
- **Map**: Use Ctrl + scroll and mark the store address on the map, then the **Latitude** and **Longitude** fields will be auto filled.
- **Store Icon**: Upload store icon to identify the store on stores list.
- **Assign to Store Views:** Select store views to show the store information.

 $\boldsymbol{\hat{0}}$  $\frac{1}{\sqrt{2}}$ STORES<br>STORES

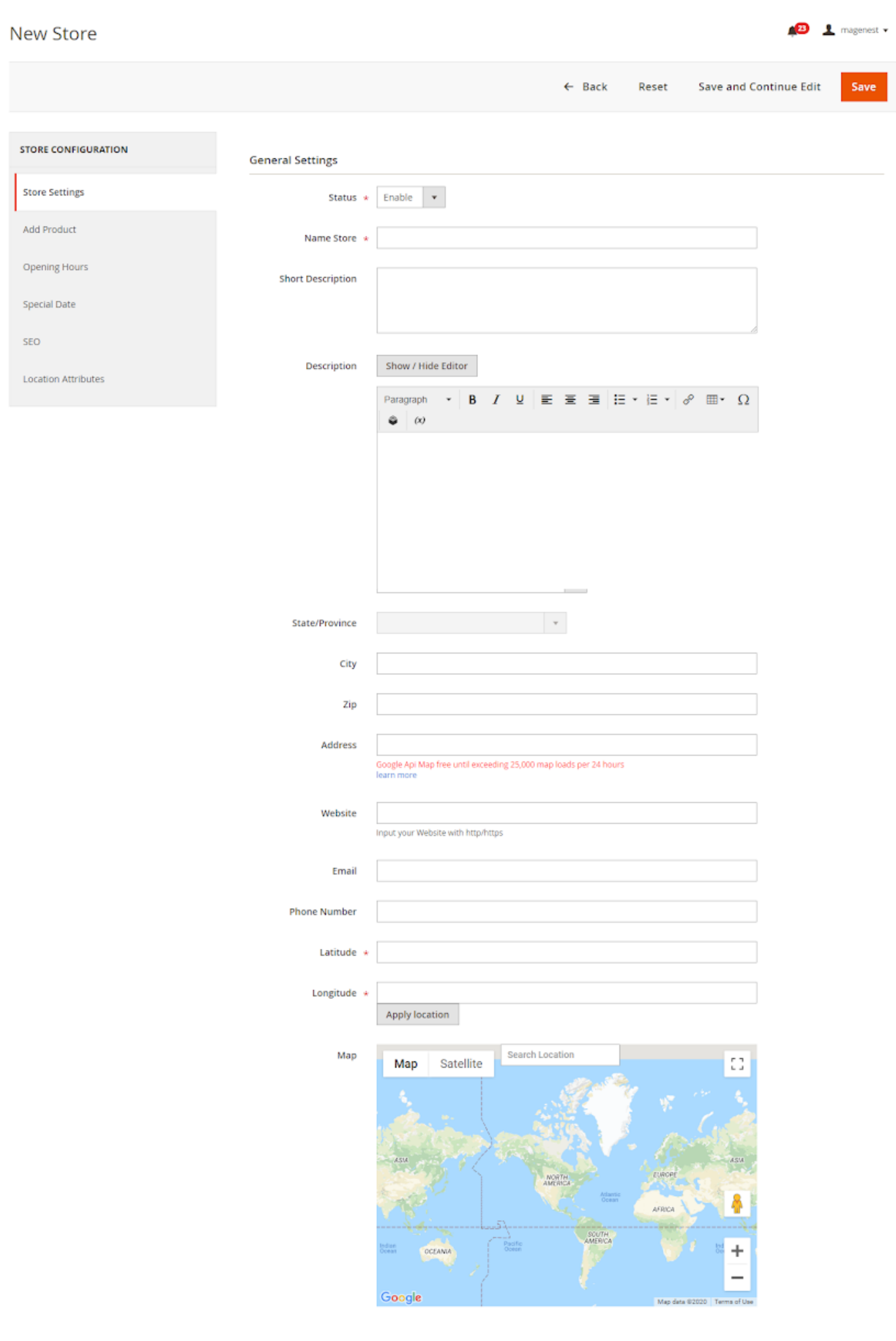

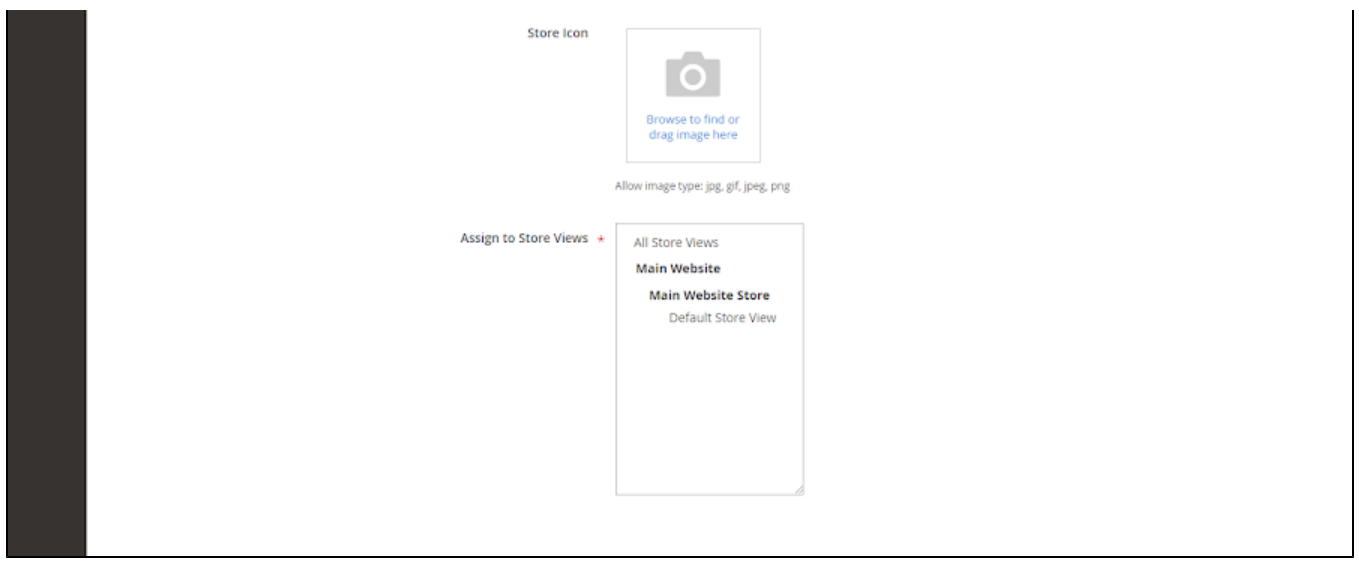

#### **Add Product**

On the product list grid, select products that are available in the new store.

<span id="page-7-0"></span>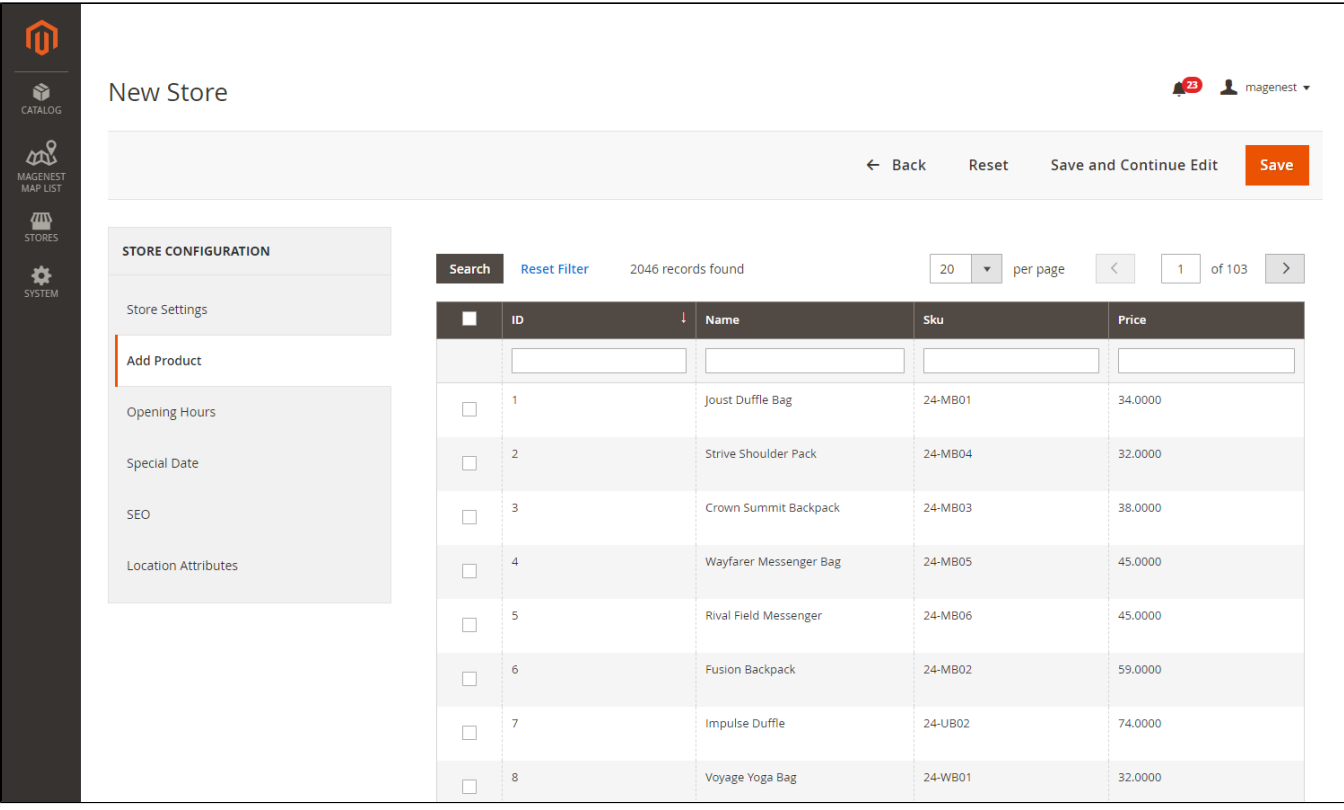

#### <span id="page-7-1"></span>**Opening Hours**

Set the working hours for the store. To set a day as day-off, leave the field blank.

Follow the hour format instruction in the configure to set the hour.

Clicking on **Use Default Hours** to set the hour as in **Default Opening Hours for all Stores** field in general configuration.

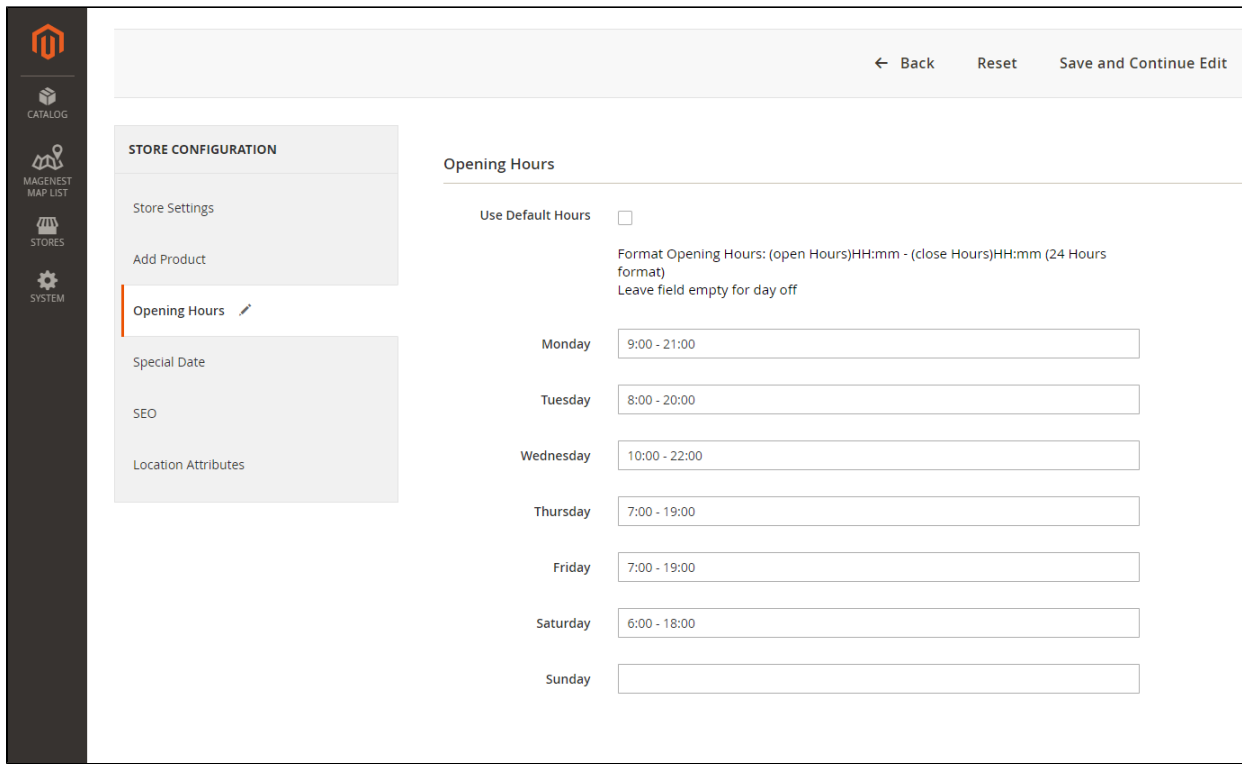

## <span id="page-8-0"></span>**Special Date**

You can add the special dates and promotions to the store information.

- **Date**: Choose a date from the date picker.
- **Description**: enter the promotion name.

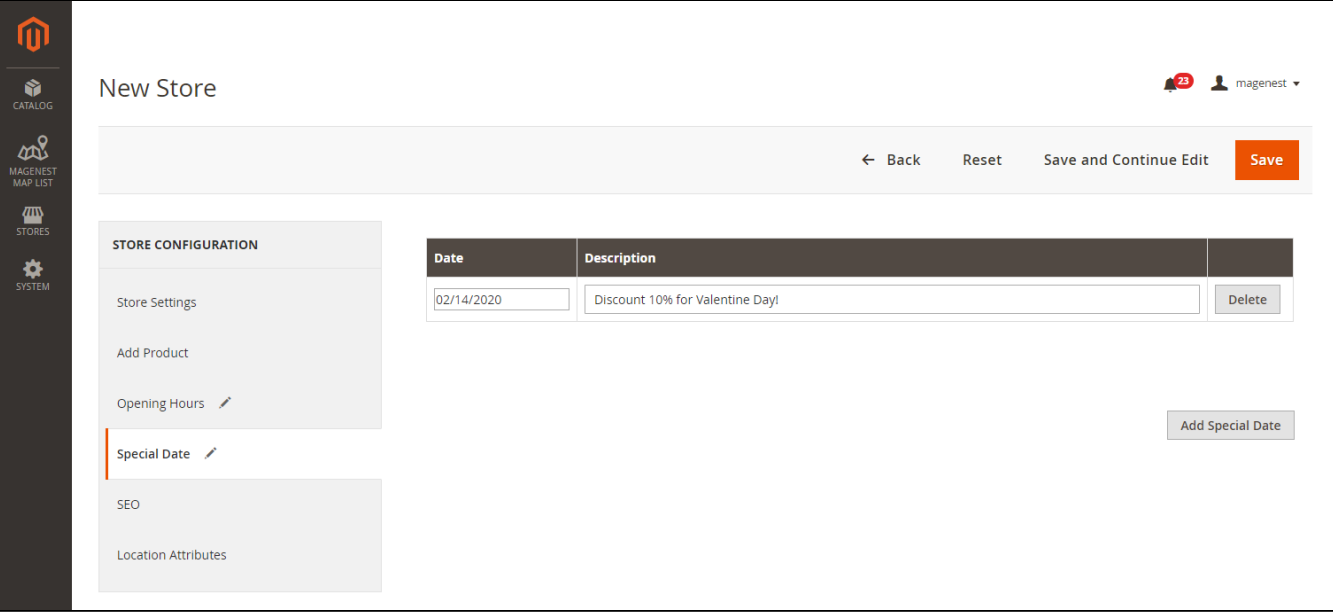

#### <span id="page-8-1"></span>**SEO**

Set SEO configure for marketing purposes. Enter **Meta Title, Meta Description** and **Meta Keywords**.

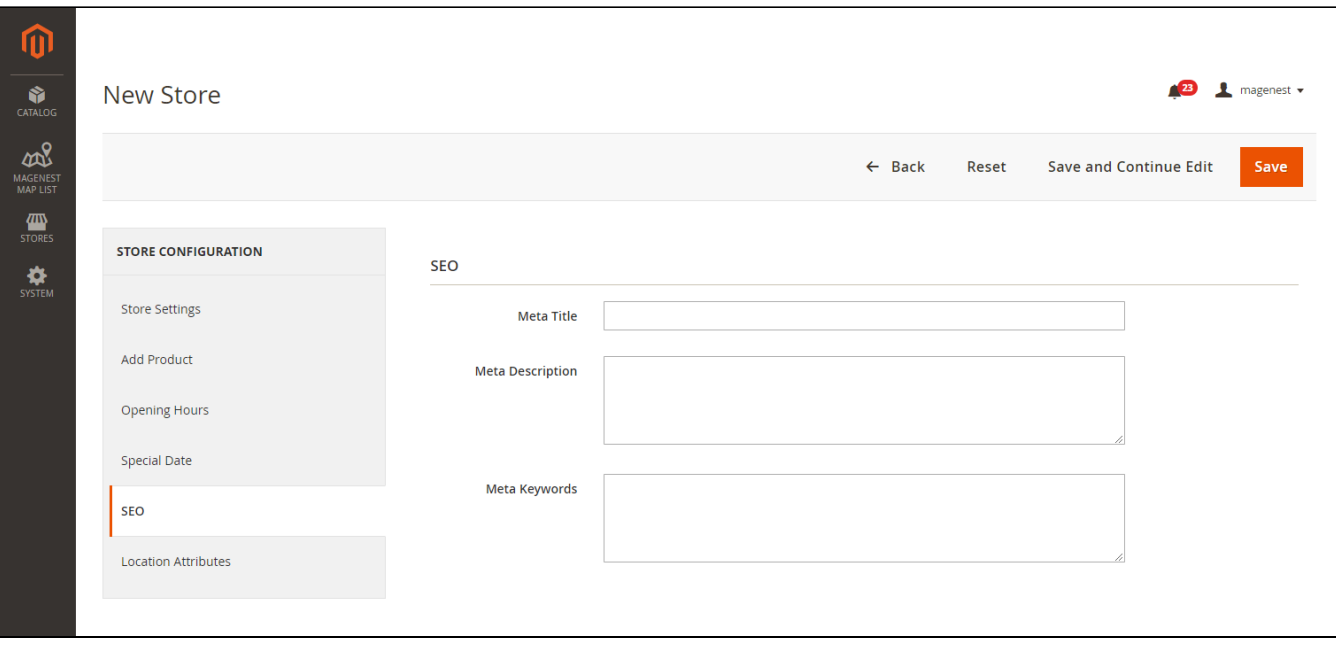

#### <span id="page-9-0"></span>**Location Attributes**

Configure the properties added in the previous section for the new store so that customers can check if the store's facilities meet their needs.

- **ATM**: Choose **Yes** or **No**.
- **Brands**: Select the brands of the items in store.
- **New Arrivals**: Select a date that the new items are available at the store.
- **Parking**: Choose **Yes** or **No**.
- **Payment Methods**: Select the payment methods which are served on the store.

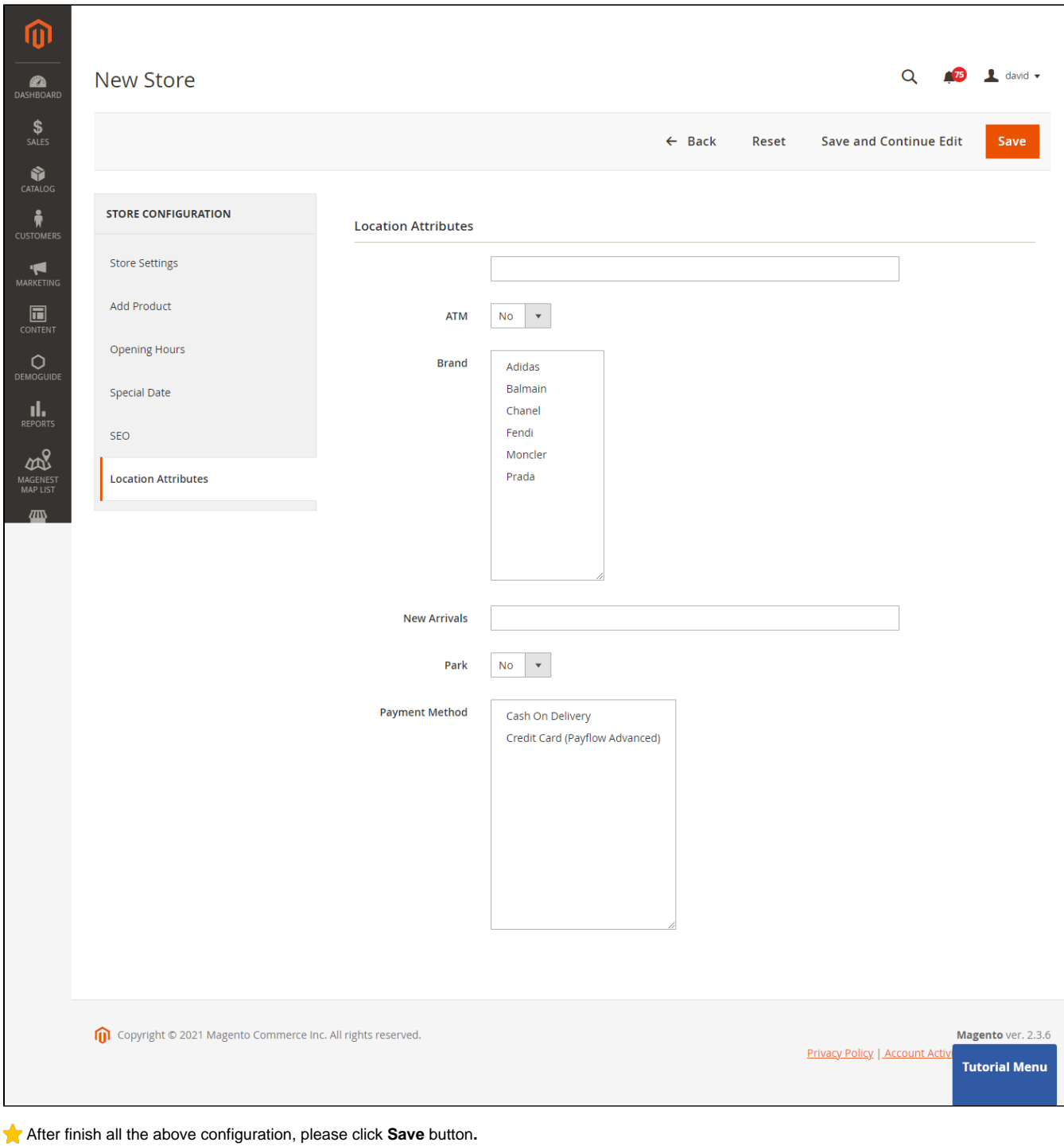

# <span id="page-10-0"></span>**Add stores in product settings**

When **creating or editing** a product, admin can assign the product to some stores on the product configuration page.

**Catalog > Products > Add or Edit product**

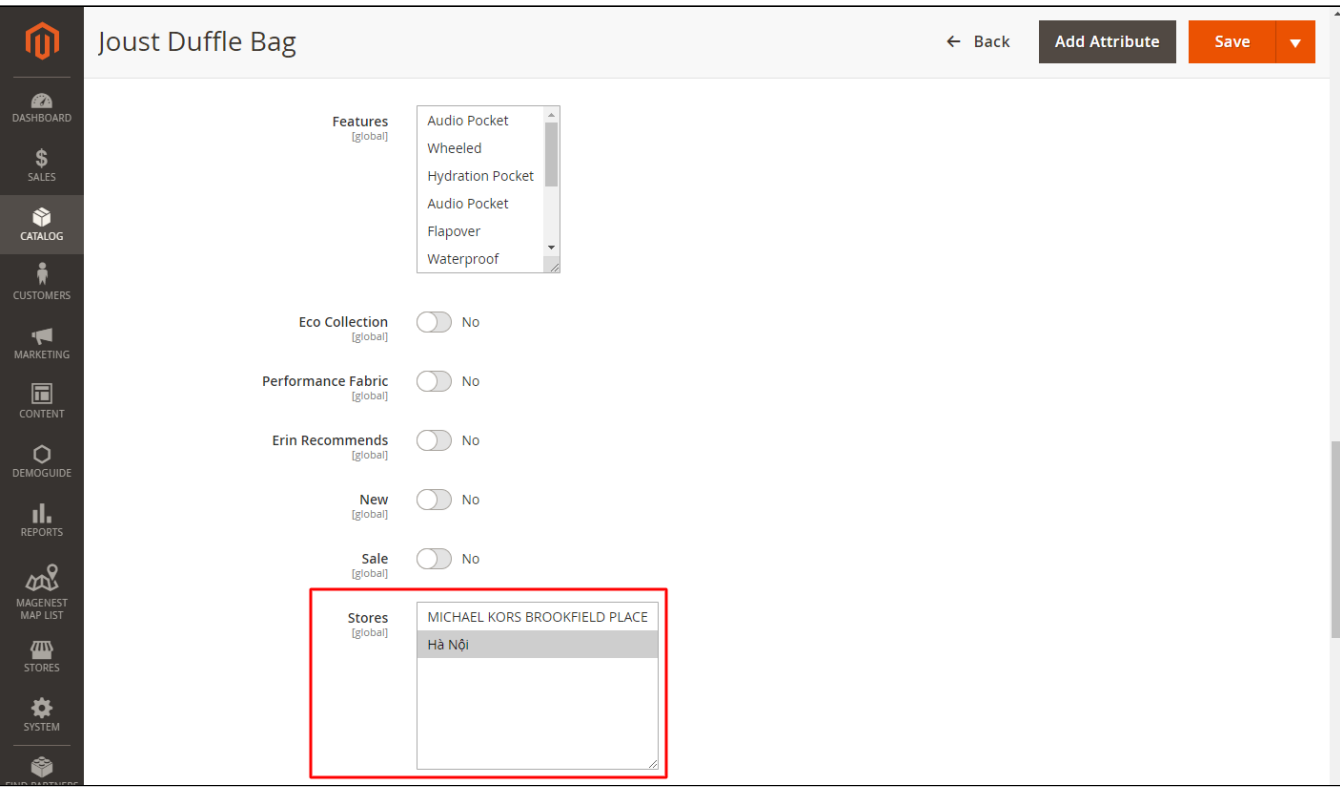

# <span id="page-11-0"></span>**Store-front Functions**

#### <span id="page-11-1"></span>**Find a store**

- Click on the **Stores** tab on the main menu.
- On the store page, enter the address you want, drag the "**Select a radius**" slider to select the radius you want to filter, then select the attribute options. A list of the expected stores will be displayed below the search box.

**A** Note: You can filter store with one or more attributes

- The color of stores list section can be changes by admin.
- You can add store to favorite by click to Add to favorite button or click to Added to favorite button to remove from favorites list.
- Click to **Call** the place button to call that store

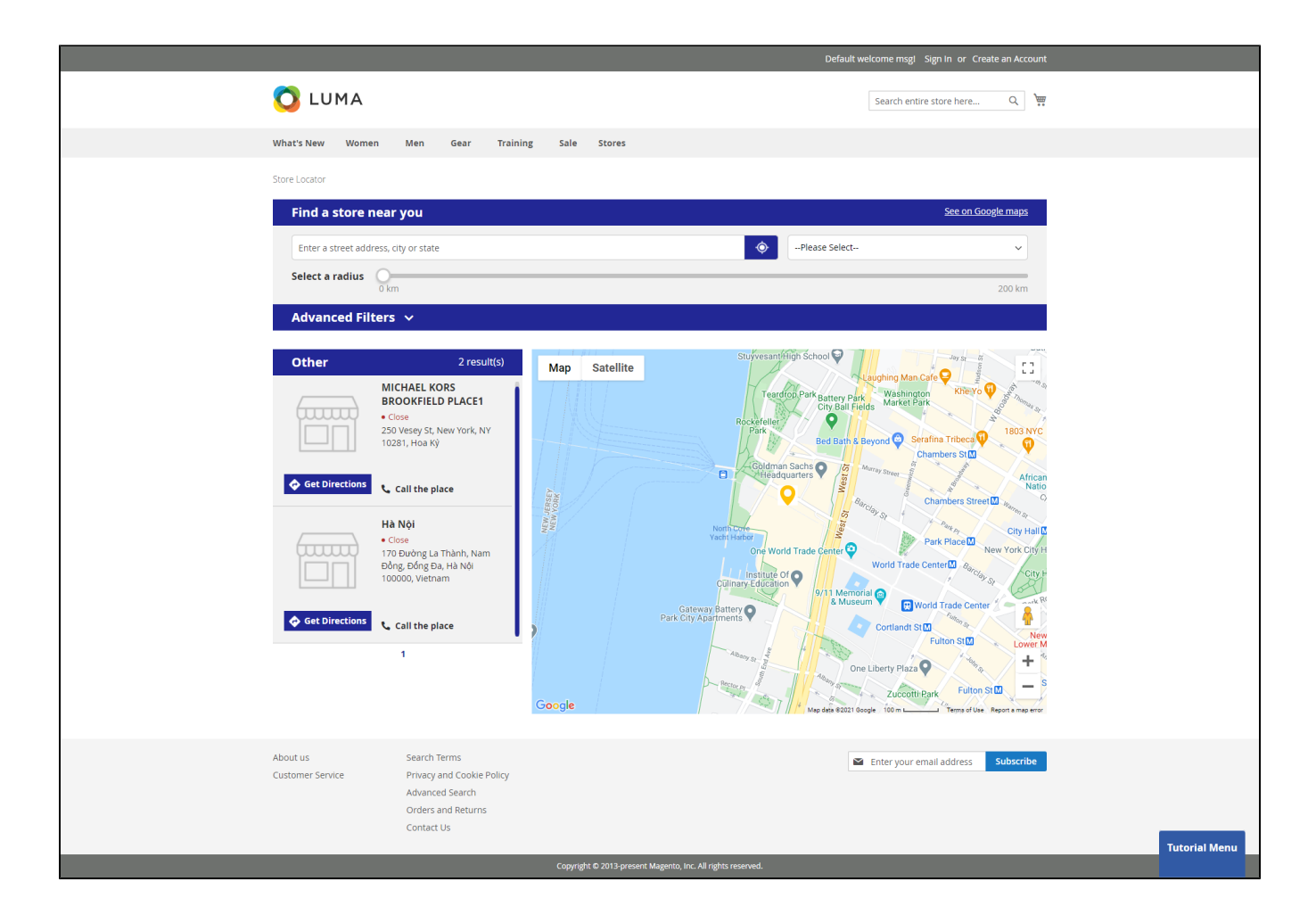

## <span id="page-12-0"></span>**Q** Quick view of the store on the map

To have a quick view to a store on the list, after logging in, customer can click on the store name, then the quick-view section will display above the pin point. They can view the store **name, address, status.**

On the quick-view section, you can **call the store** or **add this store to your favorite list.**

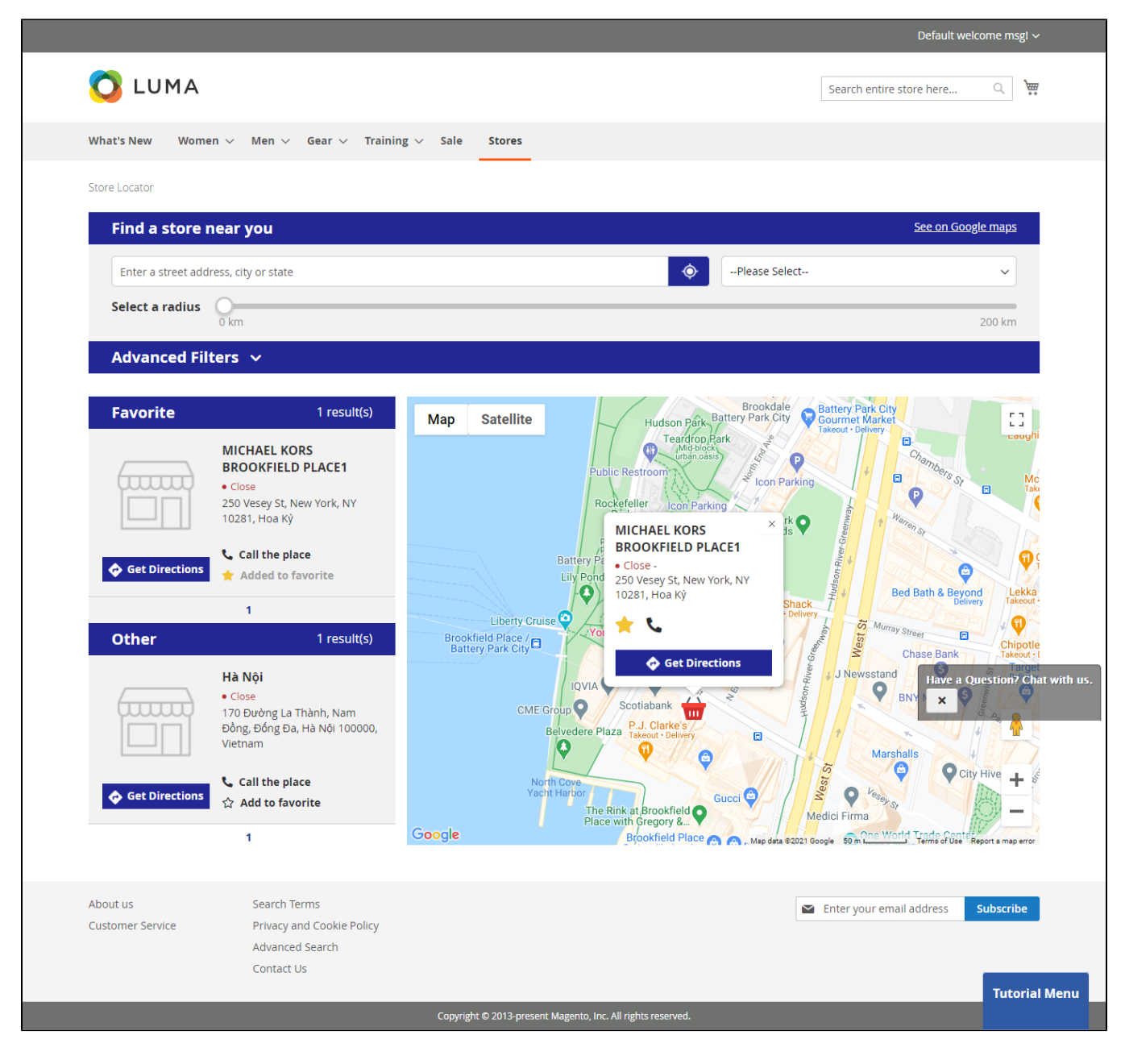

## **Get direction to a store**

<span id="page-13-0"></span>Before getting direction to a store, customer can get their location by **filling in their address**

![](_page_14_Picture_0.jpeg)

Or choose their address on the map

Click to the **Get Directions** button to get direction from address on input search box or you location to this store.

![](_page_15_Picture_0.jpeg)

Click to the **Get Directions** button to get direction from address on input search box or you location to this store.

### <span id="page-15-0"></span> **Store detail page**

On the **store detail page**, customers can view all information about the store such as store **name, address, website, email, telephone, opening hours, special dates, images and available attributes** (parking, ATM, new arrivals, brands, payment method).

![](_page_16_Picture_0.jpeg)

## <span id="page-16-0"></span> **View list of stores on product page**

On the product detail page, customer can view a list of stores that the product is available in.

![](_page_17_Picture_7.jpeg)

Orders and Returns Contact Us

# <span id="page-18-0"></span>**Update**

- When a new update is available, we will provide you with a new package containing our updated extension.
- You will have to delete the module directory and repeat the installing steps above.
- Flush the config cache. Your store and newly installed module should be working as expected.

## <span id="page-18-1"></span>**Support**

- We will reply to support requests within **2 business days**.
- We will offer **lifetime free update and 6-month free support for all of our paid products**. Support includes answering questions related to our products, bug/error fixing to make sure our products fit well in your site exactly like our demo.
- Support **DOES NOT** include other services such as customizing our products, installation and uninstallation service.

Once again, thank you for purchasing our extension. If you have any questions relating to this extension, please do not hesitate to contact us for support.